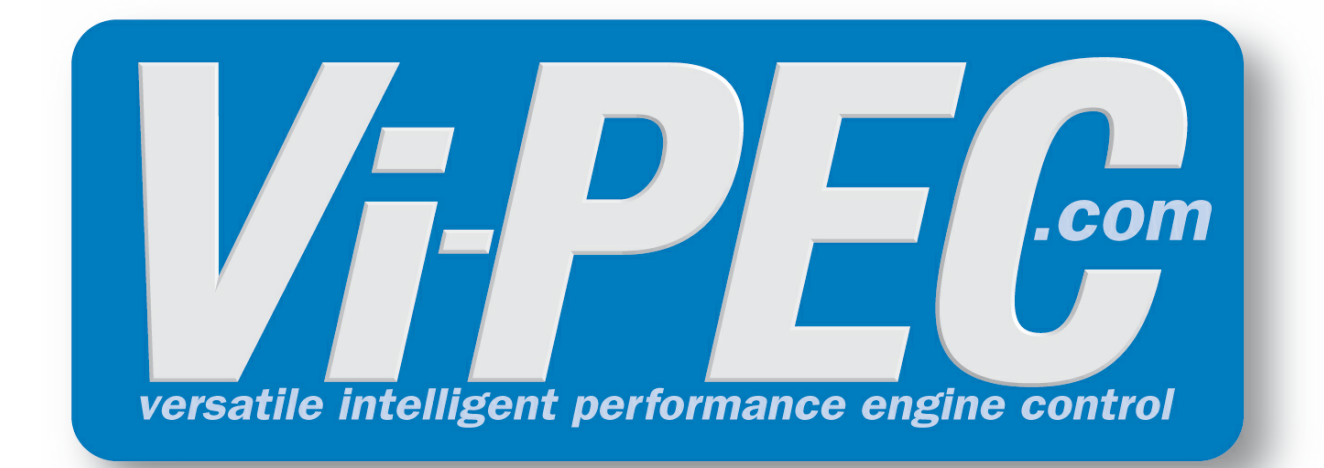

# **Installation & Configuration Manual**

## **Dash Display**

**Made in New Zealand** 

## Product Warranty Statement

All products manufactured or distributed by Electronz Ltd are subject to the following, and only the following, LIMITED EXPRESS WARRANTIES, and no others.

For a period of one (1) year from and after the date of purchase of a new Electronz Ltd product, Electronz Ltd warranties and guarantees only to the original purchaser that such a product shall be free from defects of materials and workmanship in the manufacturing process. A product claimed to be defective must be returned to the place of purchase. Electronz Ltd, at its sole option, shall replace the defective product with a comparable new product or repair the defective product.

This expressive warranty shall be inapplicable to any product not properly installed or properly used by the purchaser or end user, or to any product damaged or impaired by external forces. This is the extent of warranties available on this product. Electronz Ltd shall have no liability whatsoever for consequential damages following from the use of any defective product or by reason of the failure of any product. Electronz Ltd specifically disclaims and disavows all other warranties, express or implied, including, without limitation, all warranties of fitness for a particular purpose, warranties of description, warranties of merchantability, trade usage or warranties of trade usage.

For off-road use only, not intended for highway vehicles.

#### Electronz Ltd License Agreement

The programme in this system is licensed not sold. Electronz Ltd grants the user a license for the programme only in the country where the programme was acquired. No other rights are granted under this license and the programme may only be used on one machine at a time. If the programme is transferred a copy of this license and all other documentation must be transferred at the same time. The license may be terminated by the user at any time. Electronz Ltd may terminate the licence if the user fails to comply with the terms and conditions of this license. In either event the copy of the programme must be destroyed.

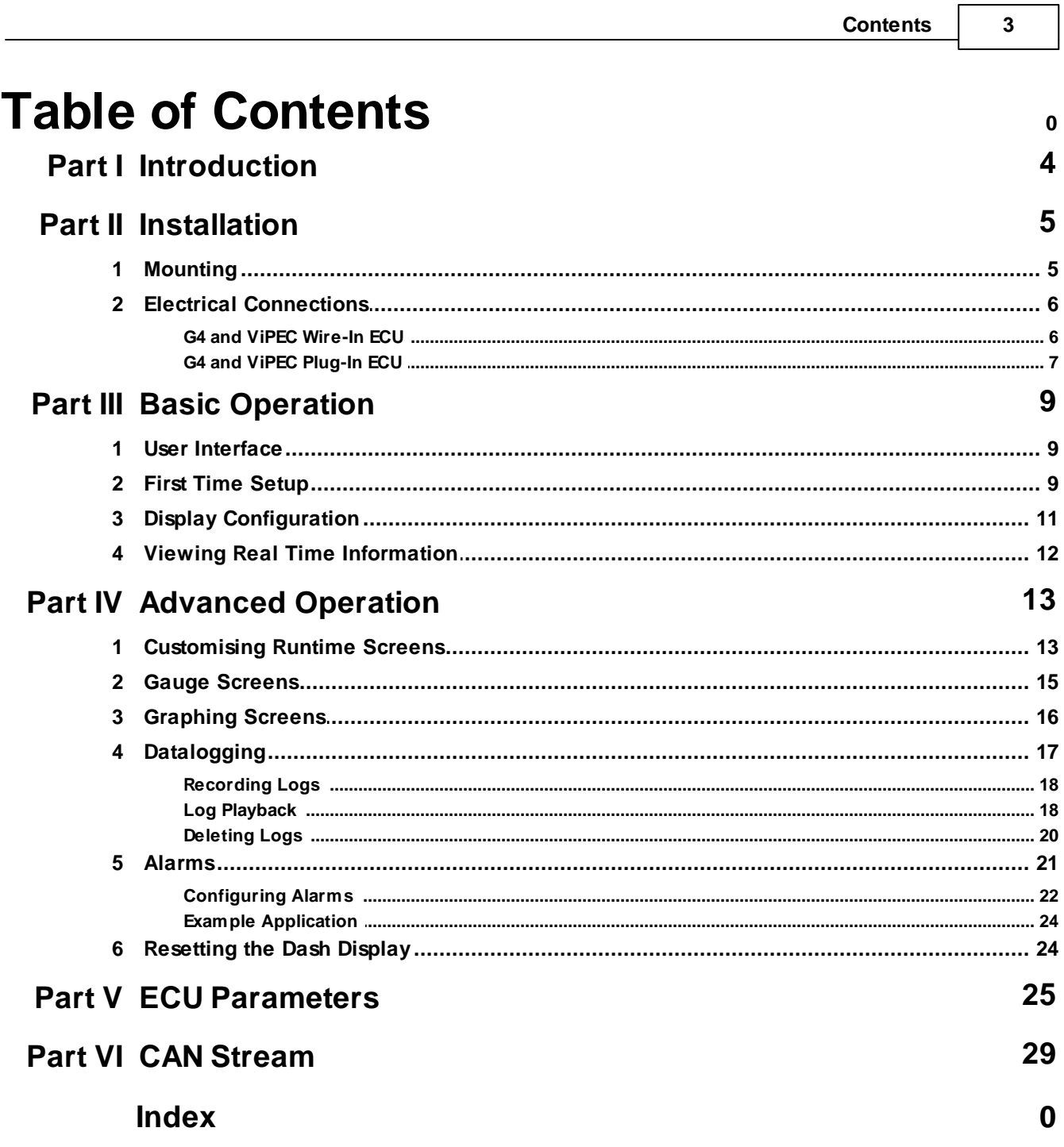

 $\overline{3}$ 

## <span id="page-3-0"></span>**1 Introduction**

Thank you for purchasing your Dash Display.The Dash Display is a fully graphical display and data logger for use with your Vi-PEC Engine Management system.

The Dash Display is compatible with all Vi-PEC ECUs. The Dash Display provides a graphical means of displaying engine management information, and also adds on board data logging capabilities to your Vi-PEC system (if it does not already have it).

The Dash Display is designed to be easy to understand and operate, and take minimal time to set up. The Dash Display was designed by automotive enthusiasts, for automotive enthusiasts. We hope you find it as exciting to use as we did to develop it.

## <span id="page-4-0"></span>**2 Installation**

The Dash Display is housed in a rugged aluminum splash-proof enclosure, designed to withstand the harsh vehicle environment. Non-reflective glass has been used in order to reduce reflection and glare.

#### **CAUTION**

It is essential that the Dash Display is securely installed in a safe location and correctly wired. Sub-standard installation could result in harm to the Dash Display or ultimately result in injury or harm to vehicle occupants and property.

## <span id="page-4-1"></span>**2.1 Mounting**

The most important step when installing the Dash Display is choosing the mounting location. Use the following guidelines when choosing a location for the Dash Display. Safety must be the first consideration at all times.

Mount the Dash Display in a location that will not cause harm to vehicle occupants during normal use of the vehicle or in the event of an accident. Consult the vehicle owners manual for a suitable mounting location.

Do not install the Dash Display in a location where it might impede the drivers vision.

Where cable length limits installation location, additional extension cables can be purchased from your nearest Vi-PEC dealer. Do not cut or lengthen the supplied cables.

Four M5 threaded inserts are provided in the Dash Display's rear plate to assist in installation. Use only the mounting screws provided to avoid any possible harm to the Dash Display's internals. The diagram below shows the locations of the mounting screw inserts. Use this template as a guide when designing mounting brackets.

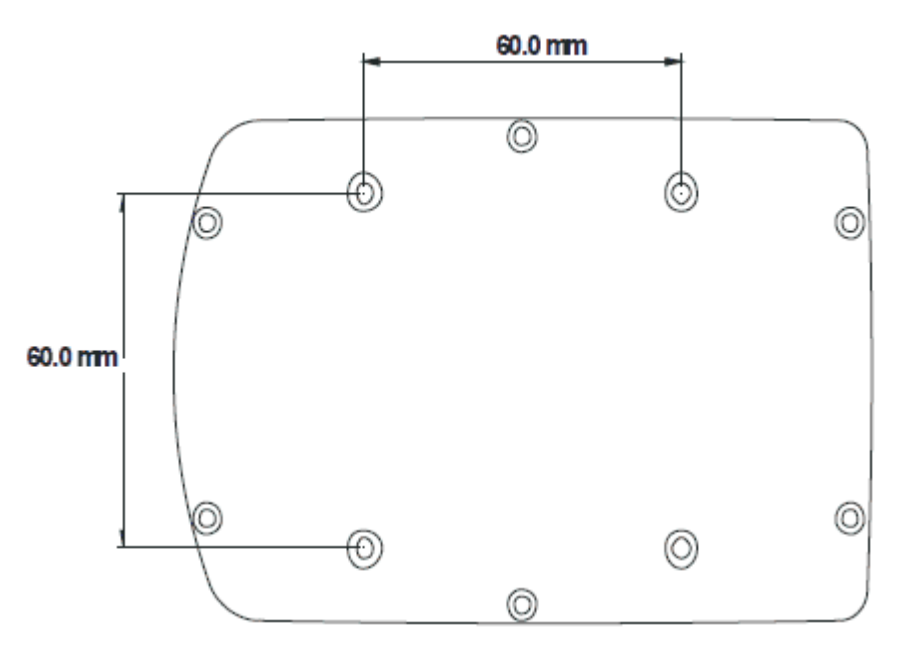

An alternate method of mounting is to use double sided tape to secure the Dash Display to a flat panel. Ensure that high quality adhesive tape of at least 2mm thickness is used.

## <span id="page-5-0"></span>**2.2 Electrical Connections**

The Dash Display is supplied with two cables exiting its enclosure. Note that each connector is of opposite gender. This cabling system utilises waterproof connectors and is designed to minimises installation effort and time. These cables are designed for high speed communications, so should not be modified in any way. Additional extension cables can be purchased from your nearest Vi-PEC dealer if required.

Wiring installation is very simple requiring only connection of two power supply wires and a communications cable to the Vi-PEC ECU. For any installation, the following connections must be made:

- 1. Ground (Black) This wire must be well terminated to a clean point on the vehicles chassis. Do not be tempted to connect this wire to other ground wires.
- 2. +12V (Red) Connect this wire to a switched 12V source. This wire should become live when the key is in the 'engine run' position. There is no point connecting this wire to a source that becomes live when the key is in the 'accessory' position as the Dash Display can only communicate with the ECU when the ECU is powered (when key is in 'engine run' position). A 1 Amp in-line fuse must be fitted at the supply end of this wire.
- 3. Communications Cable **The required communications cable will depend on the ECU type used , this should have been specified at the time of order. See wiring diagrams for required cable part numbers.**

When connecting power supply wires, ensure that good clean connections are made with other wiring and/or connectors. It is recommended that all joints be soldered and thoroughly insulated.

#### **WARNING**

To avoid possible damage to the Dash Display and your vehicles electrical system, it is recommended that the Dash Display's power supply wires are connected to your vehicles electrical system by a trained auto electrician.

#### <span id="page-5-1"></span>**2.2.1 G4 and ViPEC Wire-In ECU**

The Dash Display can be connected to the latest generation Vi-PEC VX Wire-In ECUs. The following diagram shows the typical connections required for operation.

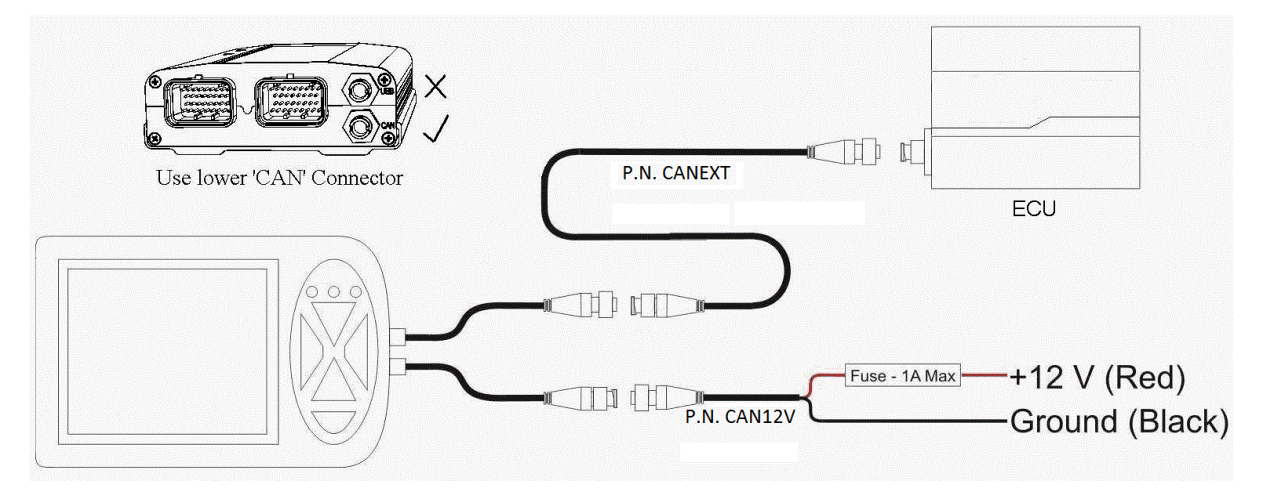

## <span id="page-6-0"></span>**2.2.2 G4 and ViPEC Plug-In ECU**

The Dash Display can be connected to the latest generation Vi-PEC VX Plug-In ECUs. The following diagram shows the typical connections required for operation.

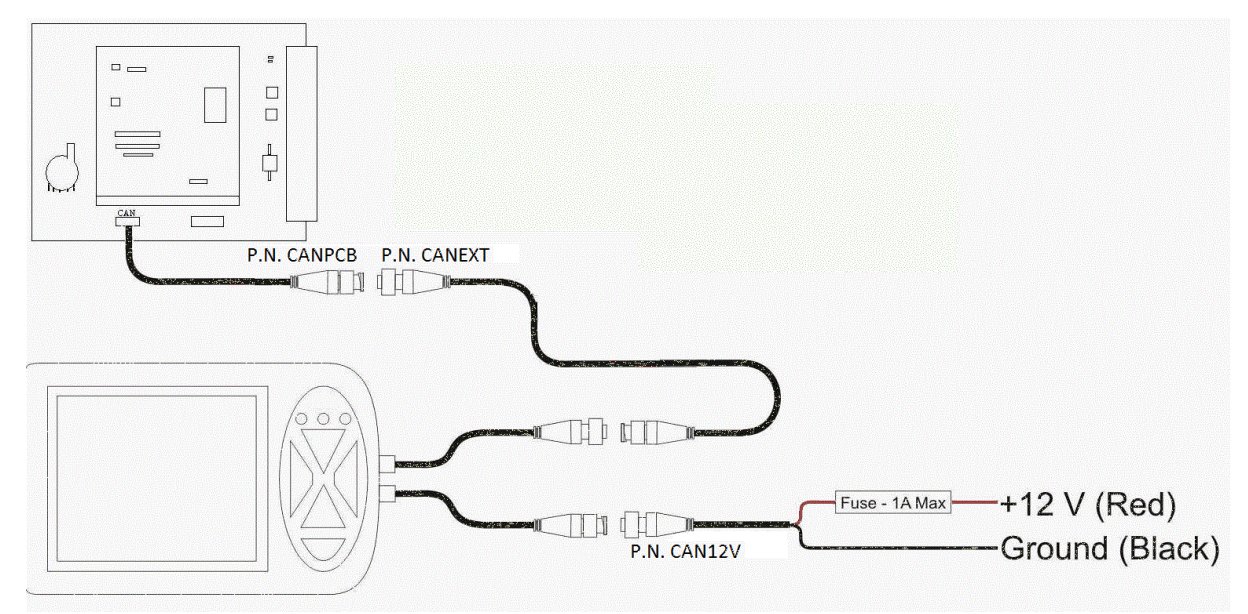

There is a risk of causing electro-static damage to your Vi-PEC Plug-In ECU. It is highly recommended that you take you ECU to a Vi-PEC dealer to have the Dash Display cable installed.

#### **WARNING**

When installing the Dash Display with a Plug-In ECU, it is necessary to remove the ECU from the vehicle and remove the ECU from its enclosure. The following static precautions must be observed when installing the Dash Display communications cable:

1. Do NOT remove the covers from the ECU until it has been completely removed from the vehicle.

2. Do NOT touch the exposed pins in the ECU header.

3. Only work on the ECU on a clean conductive work surface such as a steel bench top.

4. Wear a conductive wrist strap connected to the conductive work surface. These are essential and are available from local electronics hobby shops or supplied with your Plug-In ECU.

5. Do NOT unnecessarily touch other parts inside the Vi-PEC ECU.

To install the communications cable (CANPCB):

- 1. Remove the Vi-PEC ECU from the vehicle.
- 2. Following the above static precautions, remove the ECU circuit board from its enclosure.
- 3. Plug the Dash Display communication cable into the communications connector labeled 'CAN/RS232'.
- 4. Fit cable ties through the holes if present in the circuit board and tighten to secure the cable. Otherwise cables should be secured to the header or case to prevent direct strain on the PCB.

#### **8 Dash Display Manual**

- 5. Cut a slot in the ECU enclosure for the cable to exit.
- 6. Reassemble the ECU and refit to the vehicle.

## <span id="page-8-0"></span>**3 Basic Operation**

The Dash Display uses a back-lit high contrast graphical Liquid Crystal Display (LCD) that when combined with advanced software provides a full engine management system display and data logging solution. The graphical LCD allows multiple screens of information to be displayed in the most appropriate format for the user. The Dash Display is packaged in an attractive water resistant aluminium enclosure designed to be installed on the dashboard of most vehicles.

## <span id="page-8-1"></span>**3.1 User Interface**

The user interface to the Dash Display consists of five navigation buttons, the graphical LCD display and three warning lamps (LED's). The following diagram shows the location of the Dash Display's user interface components.

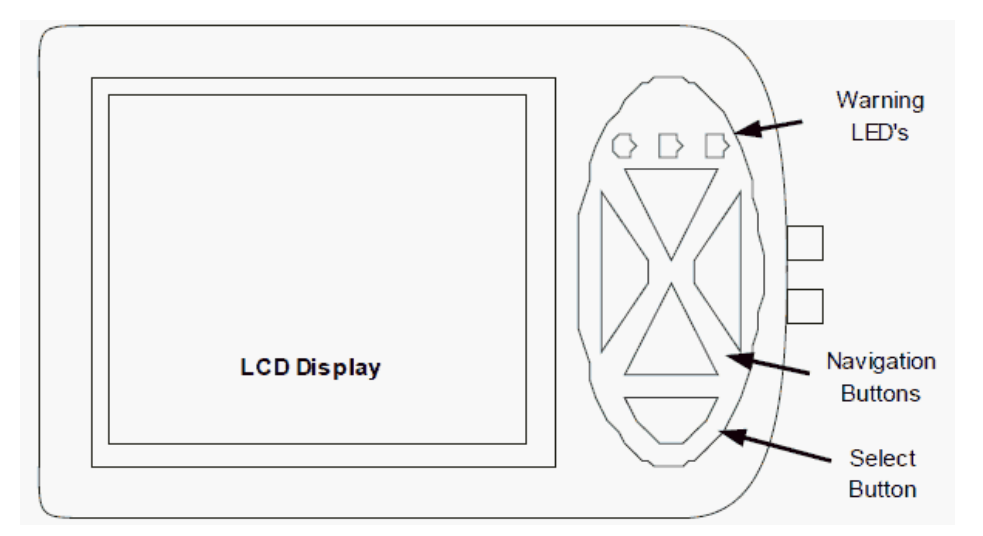

Navigation buttons are used to select between menu options and Dash Display screens. The warning LED's are used to supplement the on screen warnings alarm warnings.

The Dash Display uses a simple format for accessing menus:

- Press the UP or DOWN navigation buttons to move up or down through the lists of menu items.
- Press the SELECT button to select a particular menu item. Depending on the particular menu item, pressing SELECT will either open another menu or set the item to adjust mode. A menu item will flash if it is in adjust mode.
- A menu item in adjust mode (flashing) can be changed by using the LEFT and RIGHT (or UP and DOWN) navigation buttons.
- Pressing SELECT on a menu item in adjust mode will store its setting permanently. The item will stop flashing once the setting has been stored.

## <span id="page-8-2"></span>**3.2 First Time Setup**

First time setup of the Dash Display is remarkably easy. All that is required is that the Dash Display is told what type of Vi-PEC ECU it is connected to. This procedure involves navigating through the Dash Display's setup menu's and is a good chance to get used to

using these menu's.

To set the ECU type, the Dash Display and Vi-PEC ECU must be correctly installed. To set ECU type perform the following procedure:

Turn the ignition key ON and ensure that both the Dash Display and Vi-PEC ECU are powered up (Hint: listen for the short cycle of the fuel pump to confirm the ECU has power).

- 1. Use the LEFT and RIGHT navigation buttons to locate the Setup screen (shown below).
- 2. Press the SELECT button to invoke the main setup menu.

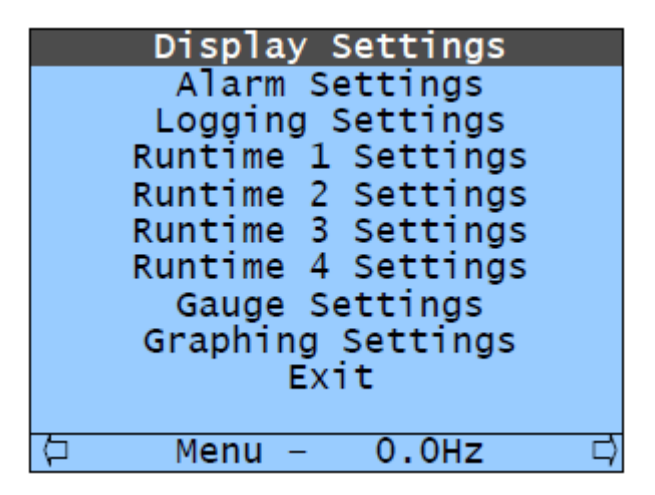

- 3. Use the UP and DOWN navigation buttons to highlight the 'Display Settings' menu item.
- 4. Press the SELECT button to open the Display Settings menu (as shown on next page).
- 5. Use the UP and DOWN navigation buttons to highlight the 'ECU Type' menu item.

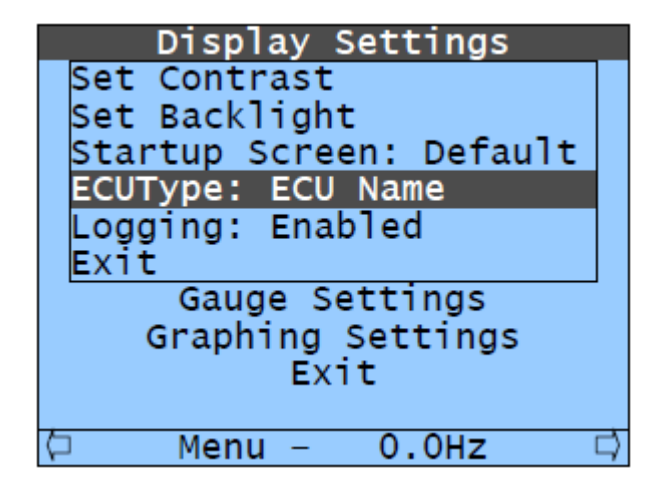

6. Press the SELECT button to set 'ECU Type' to adjust mode. ECU Type will start flashing to indicate that it can be changed.

- 7. Use the UP and DOWN navigation buttons to find your particular ECU type.
- 8. Press the SELECT button to store the selected ECU type. ECU type should stop flashing.
- 9. Use the UP and DOWN navigation buttons to highlight 'Exit'.
- 10. Press SELECT to exit the Display Settings menu.

11. Use the UP and DOWN navigation buttons to again highlight 'Exit'.

12. Press SELECT to exit the main setup menu.

You can now use the LEFT and RIGHT navigation buttons to cycle through the various display screens. If the installation is complete and the correct ECU type is selected, then accurate information from the Vi-PEC ECU should be displayed on each screen. The green LED should illuminate to indicate that the Dash Display is communicating with the ECU.

## <span id="page-10-0"></span>**3.3 Display Configuration**

The 'Menu' screen allows access to the main setup menu as shown on the following page. To access the main setup menu, press the LEFT or RIGHT navigation button until the Setup Screen is visible, then press the SELECT button. The main setup menu looks like this:

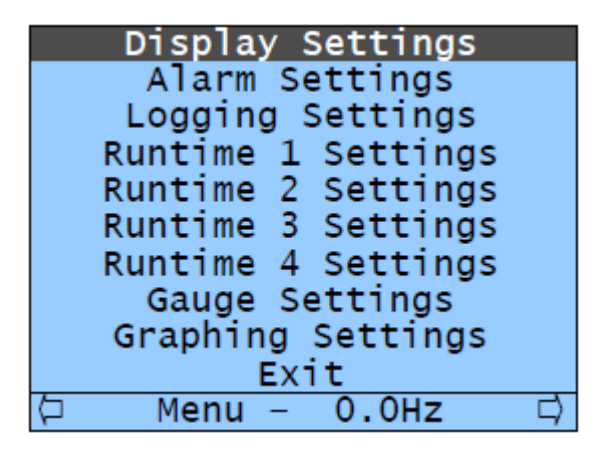

The Dash Display uses a simple format for accessing menus:

- Press the UP or DOWN navigation buttons to move up or down through the lists of menu items.
- Press the SELECT button to select a particular menu item. Depending on the particular menu item, pressing SELECT will either open another menu or set the item to adjust mode. A menu item will flash if it is in adjust mode.
- A menu item in adjust mode (flashing) can be changed by using the LEFT and RIGHT (or UP and DOWN) navigation buttons.
- Pressing SELECT on a menu item in adjust mode will store its setting permanently. The item will stop flashing once the setting has been stored.

Menu Items are arranged under the following headings:

Display Settings

Set Contrast

Adjusts display contrast.

Set Backlight

Adjusts display back lighting brightness.

Startup Screen

Sets the graphics that is displayed when the Dash Display first powers up.

ECU Type

Sets the Vi-PEC ECU that the Dash Display is connected to.

Logging: Enabled

Enables or disables logging functions.

#### Alarm Settings

Setup custom high and low priority warning alarms.

Logging Settings

**Playback** 

Enables or disables playback of stored data logs.

Used Memory %

Shows the % of logging memory that has been used.

Delete All Logs

Deletes ALL stored data logs.

No Download Available

Downloading stored logs to a PC is not currently available.

Log Format

Selects the log format for PC downloads.

#### Runtime # Settings

Configures the corresponding Runtime screen.

Gauge Settings

Configures customisable values on the Gauge screens.

Graphing Settings

Configures axis and update rate for the Graphing screen.

## <span id="page-11-0"></span>**3.4 Viewing Real Time Information**

Once initial setup is complete and the Dash Display is connected to the ECU, real time data can be displayed.

To access this data, the LEFT and RIGHT navigation keys can be pressed to cycle between the menu and different real time data screens.

## <span id="page-12-0"></span>**4 Advanced Operation**

The following sections described use of the Dash Display's more advanced features such as Data Logging, Graphing, Alarms and customising the Dash Display.

## <span id="page-12-1"></span>**4.1 Customising Runtime Screens**

Runtime Screens are the four screens containing numerical information. Each screen can contain up to eight different display values. Each screen can be individually customised to the users requirements. The currently selected Runtime Screen is shown in the title bar at the bottom of the display area. Runtime Screens are labeled 'Runtime 1', 'Runtime 2', 'Runtime 3' and 'Runtime 4'. The following example shows how to change the values displayed on a Runtime Screen. The diagram below shows a typical Runtime Screen. Note that the title bar shows that this is the 'Runtime 1' screen. Also note that even though this Runtime Screen can display up to eight values, currently only six are being displayed.

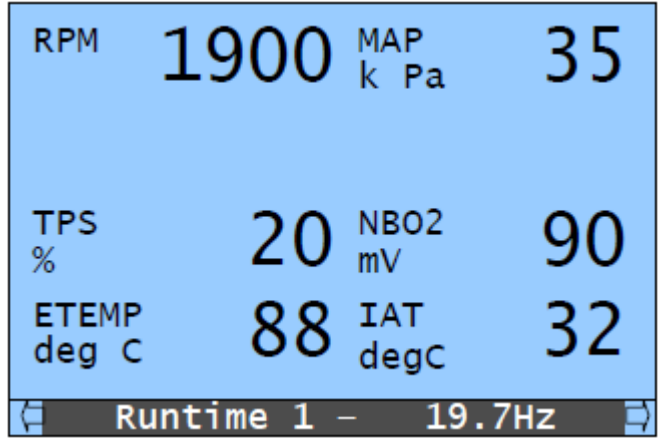

1. Use the LEFT and RIGHT navigation buttons to locate the Menu screen.

2. Press the SELECT button to invoke the main setup menu.

3. Use the UP and DOWN navigation buttons to highlight the 'Runtime 1 Settings' menu item as shown following.

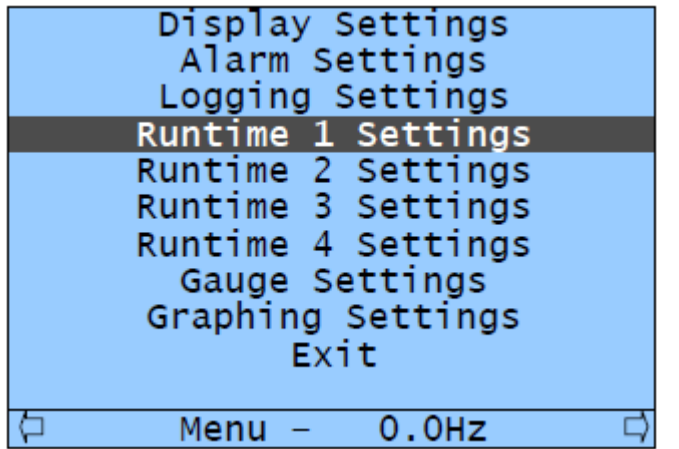

4. Press the SELECT button to open the Runtime Settings menu.

5. Use the UP and DOWN navigation buttons to highlight the fourth item down. Note that the items are displayed on the Runtime screen in the order: 1 (top left), 2 (top right), 3 (second

line left), 4 (second line right) etc ...

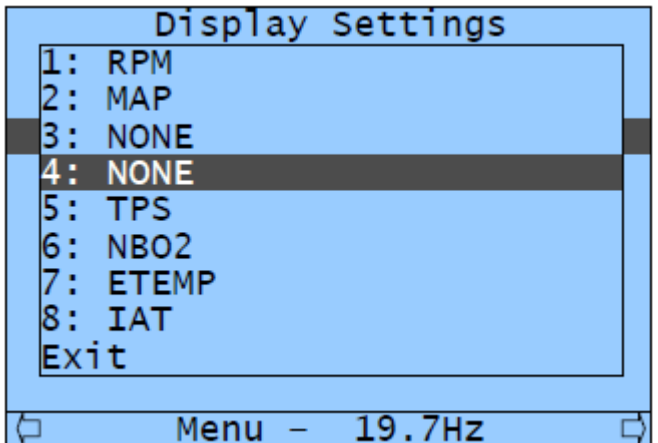

6. Press the SELECT button to set Item 4 to adjust mode. Item 4 will start flashing to indicate that it can be changed.

7. Press the UP and DOWN navigation buttons to find the parameter to be displayed (e.g. INJ DC). Note that selecting 'NONE' results in nothing being displayed in that location.

8. Press the SELECT button to store the selected parameter, Item 4 should stop flashing. Injector Duty Cycle is now selected for display (as shown below).

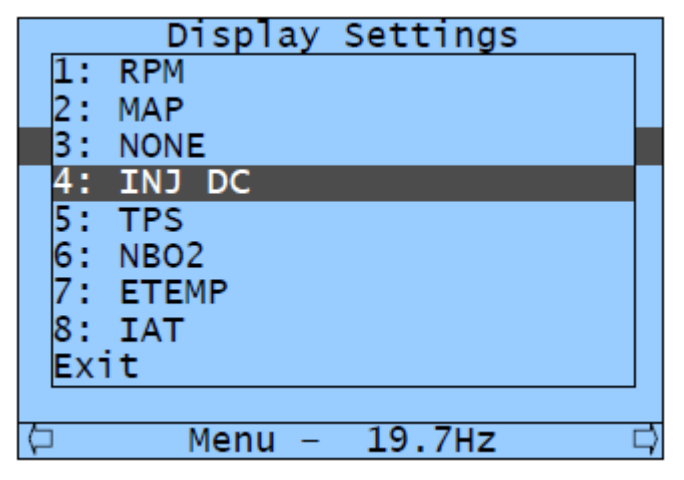

9. Use the UP and DOWN navigation buttons to highlight 'Exit'.

10.Press SELECT to exit the Runtime Settings menu.

11.Use the UP and DOWN navigation buttons to again highlight 'Exit'.

12.Press SELECT to exit the main setup menu. After performing this procedure, the customised Runtime screen appears as below

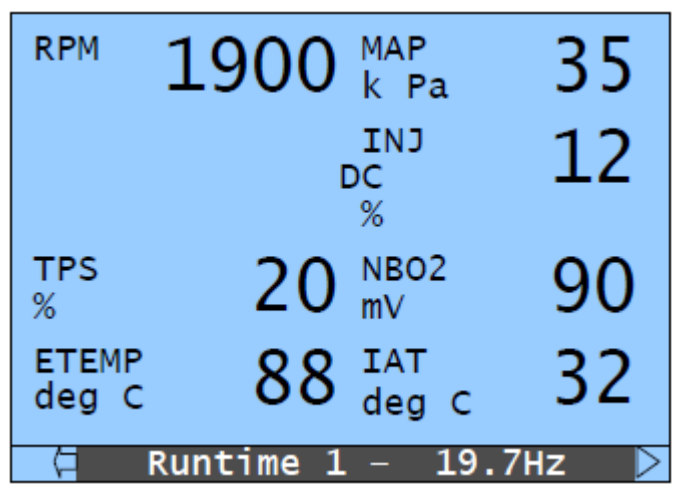

The different parameters that can be displayed will depend on the type of Vi-PEC ECU connected. Later version ECU's such as the VX range will have many more available parameters than early ECU's. A list of abbreviations for the parameters and the ECU's that support them is given in the ECU Parameters section.

## <span id="page-14-0"></span>**4.2 Gauge Screens**

The Dash Display's four Gauge Screens allow viewing of pre-defined ECU parameters in a graphical manner. Gauge screens provide alternative ways of visualising the ECU runtime values. A gauge best displays rapidly changing data such as RPM or MAP so it may be evaluated at a glance.

Gauges can not be customised. But the additional parameters found on Gauge screens 2, 3, and 4, can be modified in the same manner as runtime values using the Gauge Settings selection in the Menu.

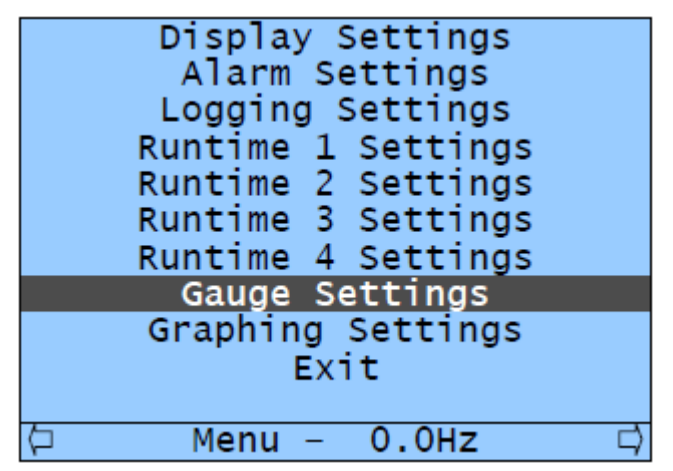

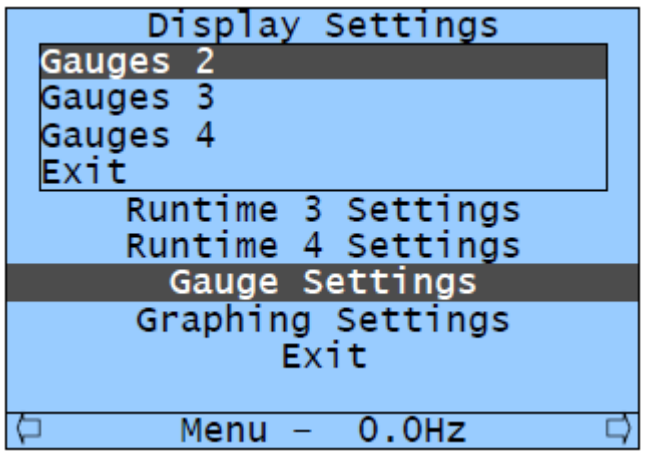

#### <span id="page-15-0"></span>**4.3 Graphing Screens**

The Graphing Screen allows an ECU parameter to be plotted against time, or two parameters to be plotted against each other (e.g. Boost vs. RPM). Customising the Graphing Screen is performed by altering settings in the 'Graphing Settings' menu on the main setup screen. The following procedure describes how to customise the Graphing Screen:

1. Use the LEFT and RIGHT navigation buttons to locate the Setup screen.

2. Press the SELECT button to invoke the main setup menu.

3. Use the UP and DOWN navigation buttons to highlight the 'Graphing Settings' menu item (as shown

following).

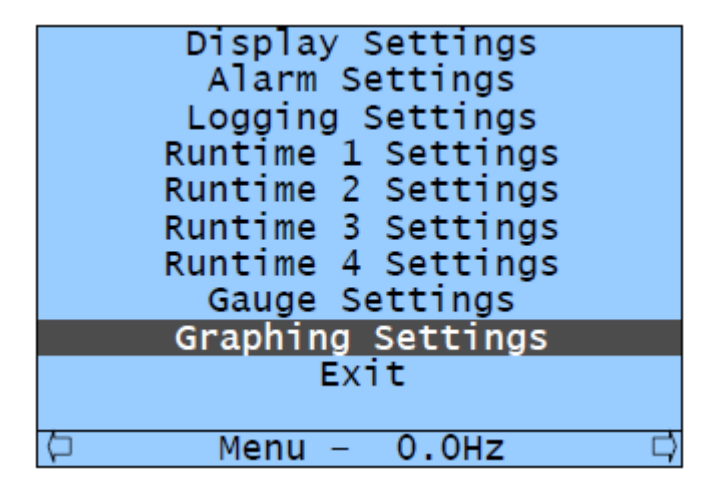

4. Press the SELECT button to open the Graphing Settings menu as shown following.

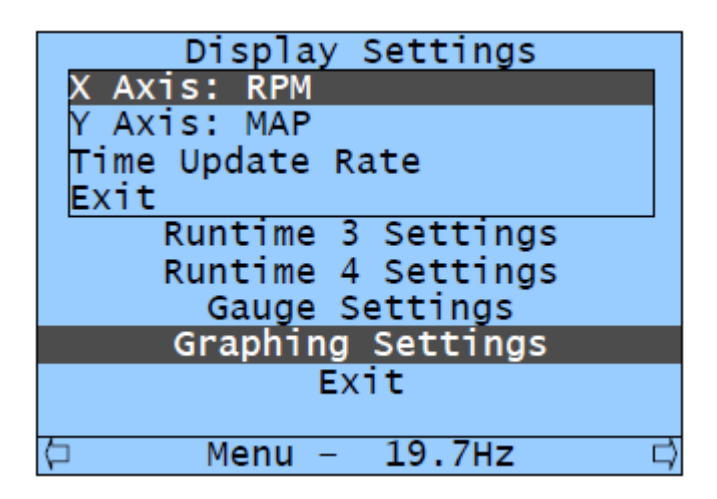

5. Use the UP and DOWN navigation buttons to highlight 'X Axis:'.

6. Press the SELECT button to set 'X Axis:' to adjust mode. 'X Axis' will start flashing to indicate that it can be changed.

7. Use the UP and DOWN navigation buttons to find the parameter to be scaled on the X Axis (horizontal). Note that 'Time' will only work correctly on the X Axis.

8. Press the SELECT button to store the selected parameter. 'X Axis:' should stop flashing and will display the selected parameter.

9. Use the UP and DOWN navigation buttons to highlight 'Y Axis:'.

10.Perform the same procedure described in steps 6 to 8 to set the parameter that will be scaled on the Y Axis (vertical).

11.If 'X Axis:' is set to 'Time', the rate at which the graphing screen scrolls can be adjusted. To do this, use the UP and DOWN navigation buttons to highlight 'Time Update Rate'.

12.Press the SELECT button to set 'Time Update Rate' to adjust mode. 'Time Update Rate' will start flashing to indicate that it can be changed.

13.Use the UP and DOWN navigation buttons to adjust the rate at which the screen scrolls. This number indicates the time between updates, so a lower number will result in faster scrolling.

14.Use the UP and DOWN navigation buttons to highlight 'Exit'.

15.Press SELECT to exit the Graphing Settings menu.

16.Use the UP and DOWN navigation buttons to again highlight 'Exit'.

17.Press SELECT to exit the main setup menu.

Graphing may be paused by pressing the SELECT button while viewing the Graphing Screen. Pressing the SELECT button again will clear the graphing screen and restart plotting.

## <span id="page-16-0"></span>**4.4 Datalogging**

One very powerful feature of the Dash Display is its ability to log Vi-PEC ECU runtime parameters. On board storage allows the Dash Display to record up to approximately 30 minutes of logging time. Stored logs can be played back at a later stage for analysis. All of the runtime values available from the Vi-PEC ECU are logged.

#### <span id="page-17-0"></span>**4.4.1 Recording Logs**

To record a log, press and hold the SELECT button while viewing any screen except the Setup Screen. The Dash Display will then enter logging mode. Logging mode is indicated in the title bar at the bottom of the screen as shown on the following page.

The Dash Display will then create a new log and begin saving data to it.

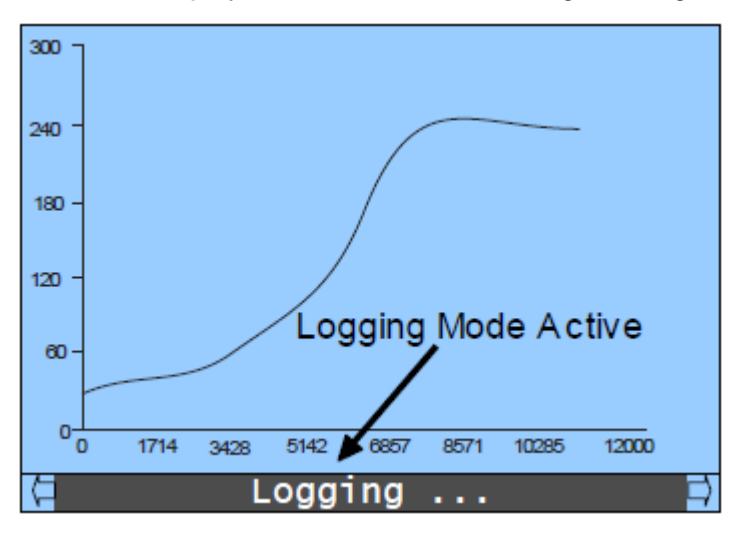

#### <span id="page-17-1"></span>**4.4.2 Log Playback**

To playback stored logs, the Dash Display's Playback mode must be activated. In Playback mode the Dash Display functions similarly to when displaying runtime data from a Vi-PEC ECU except that the displayed data is from the stored log.

*The information displayed on each screen in Playback mode is that from the stored log, not what is currently being sent from the Vi-PEC ECU.*

To put the Dash Display in Playback mode, at least one log must have been recorded.

To select a log for playback, perform the following procedure:

1. Use the LEFT and RIGHT navigation buttons to locate the Setup screen.

2. Press the SELECT button to invoke the main setup menu.

3. Use the UP and DOWN navigation buttons to highlight the 'Logging Settings' menu item as shown

following.

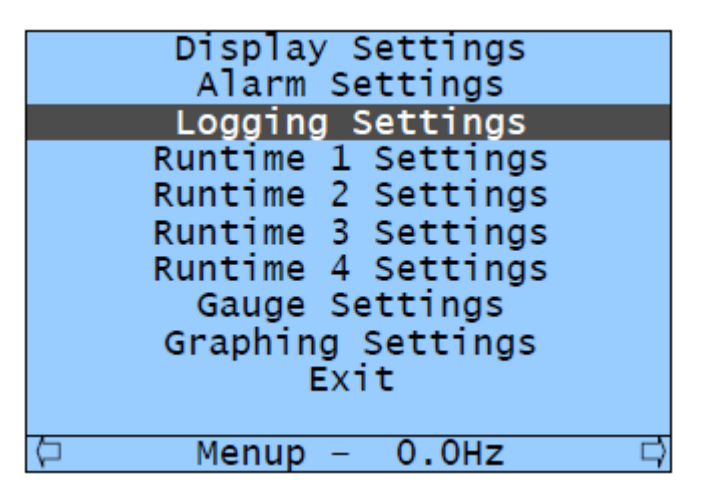

4. Press the SELECT button to open the Logging Settings menu (as shown following).

5. Use the UP and DOWN navigation buttons to highlight the log you wish to play back.

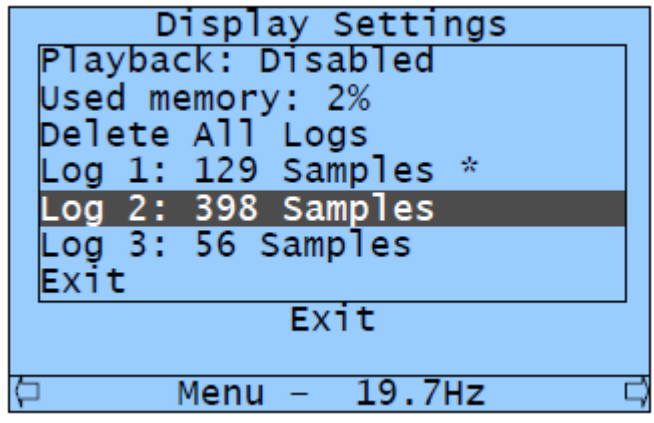

6. Press the SELECT button to set the log as the playback log. The asterisk symbol should now be displayed at the end of the name of the log that is to be played back.

7. Use the UP and DOWN navigation buttons to highlight 'Playback:'.

8. Press SELECT to activate playback. The 'Playback' menu item will now show playback as 'Active' (as shown following).

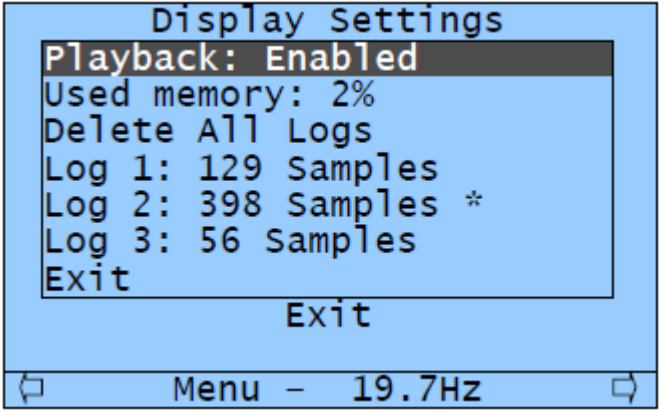

9. Use the UP and DOWN navigation buttons to highlight 'Exit'.

10.Press SELECT to exit the Graphing Settings menu.

11.Use the UP and DOWN navigation buttons to again highlight 'Exit'.

12.Press SELECT to exit the main setup menu.

The Dash Display can now be operated as normal but displayed data will be from the selected log rather than the Vi-PEC ECU. Playback mode is indicated in the title bar as shown following.

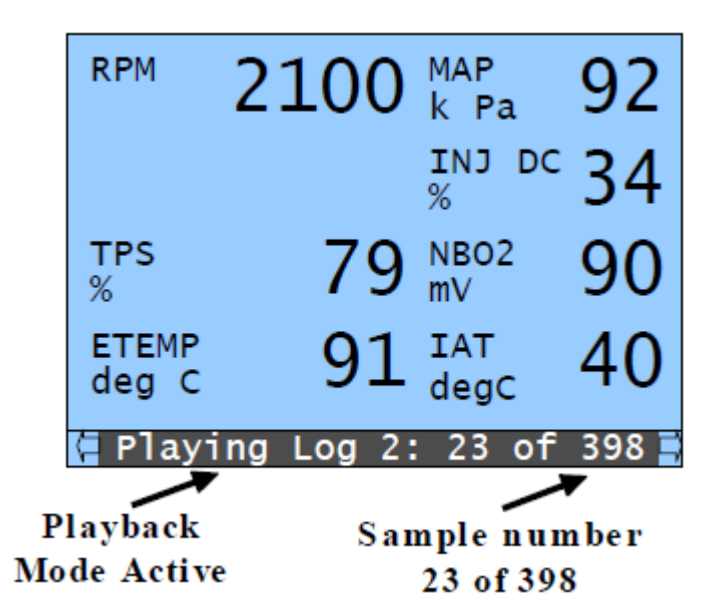

#### <span id="page-19-0"></span>**4.4.3 Deleting Logs**

Playback mode can be paused and resumed at any stage by pressing the SELECT button on any screen except the Setup Screen.

In order to free up memory, all logs may be deleted by selecting 'Delete All Logs' from the Logging Settings menu as follows:

1. Use the LEFT and RIGHT navigation buttons to locate the Setup Screen.

2. Press the SELECT button to invoke the main setup menu.

3. Use the UP and DOWN navigation buttons to highlight the 'Logging Settings' menu item.

4. Press the SELECT button to open the Logging Settings menu as shown on the following page..

5. Use the UP and DOWN navigation buttons to highlight 'Delete All Logs'.

6. Press the SELECT button to delete all logs. This will delete ALL stored logs, you will NOT be prompted 'Are you sure'. Stored log files will disappear from the menu.

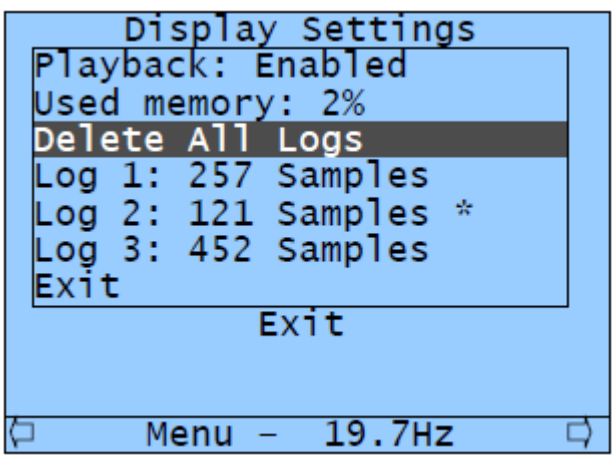

- 7. Use the UP and DOWN navigation buttons to highlight 'Exit'.
- 8. Press SELECT to exit the Graphing Settings menu.
- 9. Use the UP and DOWN navigation buttons to again highlight 'Exit'.

10.Press SELECT to exit the main setup menu.

## <span id="page-20-0"></span>**4.5 Alarms**

The Dash Display incorporates a configurable Alarm Warning system. The following list summarises the features offered by the Dash Display's warning alarm system:

- Up to eight configurable warning alarms.
- Each alarm can be assigned high or low priority.
- Alarms are based on "greater than" or "less than" conditions.
- Alarms can be combined to make conditional on multiple parameters.

Low Priority alarms cause the title bar at the bottom of the screen to flash and the orange warning LED to illuminate. Low priority alarms will stop when the condition that caused them no longer exists.

High Priority alarms cause the entire screen to flash a large warning message and the red warning LED to illuminate. High priority alarms must be acknowledged by pressing any button. The title bar will continue to flash after the alarm has been acknowledged until the condition that caused the alarm no longer exists. The following picture shows an example high priority alarm indicating that the engine speed has exceeded a particular value.

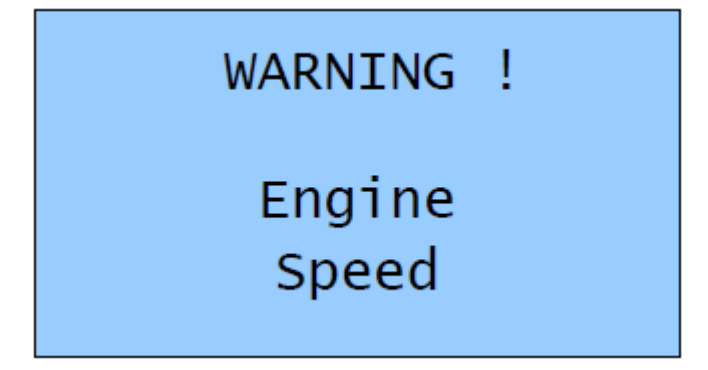

#### **22 Dash Display Manual**

#### <span id="page-21-0"></span>**4.5.1 Configuring Alarms**

Setting up alarms is performed using the Alarms Settings menu (found in the main setup menu). The following procedure describes how to configure alarms:

1. Use the LEFT and RIGHT navigation buttons to locate the Setup screen.

2. Press the SELECT button to invoke the main setup menu.

3. Use the UP and DOWN navigation buttons to highlight the 'Alarm Settings' menu.

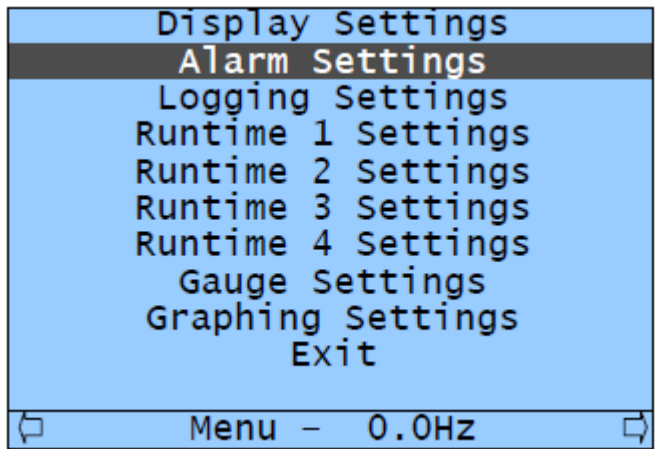

4. Press the SELECT button to open the alarm settings menu as shown below.

5. Select the alarm to be configured. Press the UP and DOWN, LEFT and RIGHT navigation buttons

to select the alarm that is to be configured. Note that each row represents one alarm. Place the highlighted block in the leftmost column.

6. Select the parameter for the alarm. Press SELECT, then use the UP and DOWN navigation buttons to set the parameter that the alarm will be based on. The highlighted area will start flashing to indicate that the value can be adjusted. Refer to Appendix A for a list of parameters. Press SELECT to confirm the parameter. The highlighted area will stop flashing.

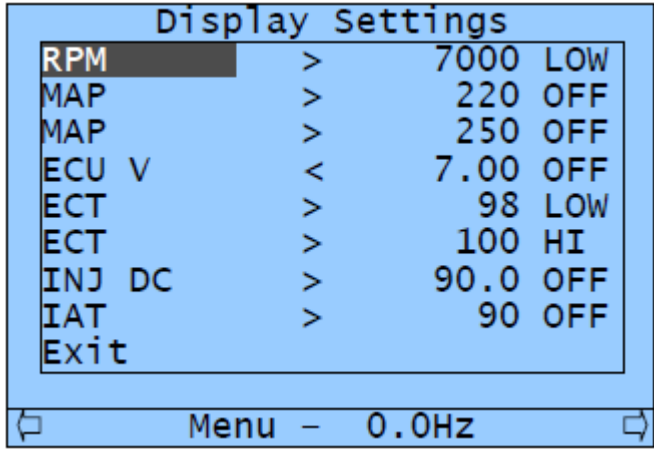

Select Greater Than or Less Than. Use the RIGHT button to move to the second to left column (contains < or > symbols). Press the SELECT button to change the greater than or less than option. The highlighted area will begin to flash to indicate that it can be changed. Use the UP and DOWN buttons to select  $\lt$  or  $\gt$ , then press SELECT to confirm.

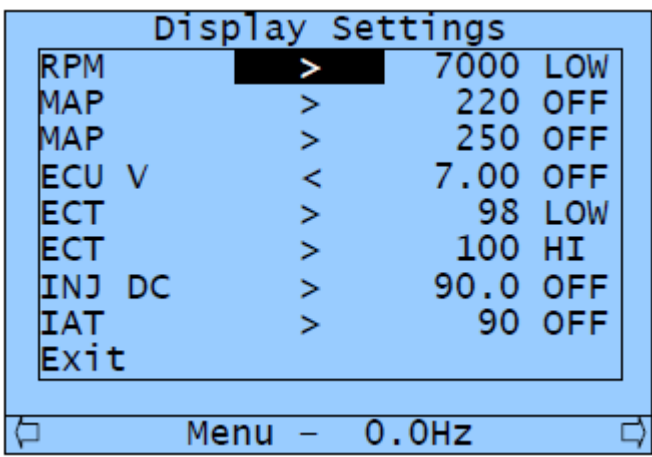

• Select < (Less Than) if you want the alarm to be activated when the selected parameter is less than a certain value.

• Select > (Greater Than) if you want the alarm to be activated when the selected parameter is greater than a certain value.

8. Select the Value. Use the RIGHT button to move to the second to right column (contains numbers). Press the SELECT button to change the alarm value. The highlighted area will start flashing to indicate that the value can be changed. This is the value that the alarm must be greater than or less than to be activated. Use the UP and DOWN buttons to change the value then press the SELECT button to confirm changes.

9. Select the Alarm Type. Use the RIGHT button to move to the rightmost column. Press the SELECT button to change the alarm type. The highlighted area will start flashing to indicate that the alarm type can be changed. Use the UP and DOWN buttons to select the desired alarm type then press SELECT to confirm changes.

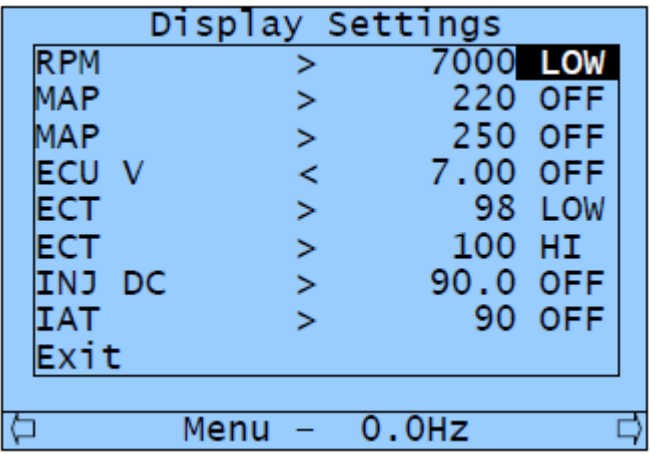

- Select OFF to disable the alarm.
- Select LOW to set the alarm as a Low Priority Alarm.
- Select HI to set the alarm as a High Priority Alarm.
- Select AND to combine the alarm condition with the condition of the alarm on the following line.

10.Use the UP and DOWN navigation buttons to highlight 'Exit'.

11.Press SELECT to exit the Graphing Settings menu.

12.Use the UP and DOWN navigation buttons to again highlight 'Exit'.

13.Press SELECT to exit the main setup menu.

#### <span id="page-23-0"></span>**4.5.2 Example Application**

A low priority alarm can be used as a shift light. The following example shows the second alarm configured as a shift light that will activate if the engine speed goes above 7500 RPM.

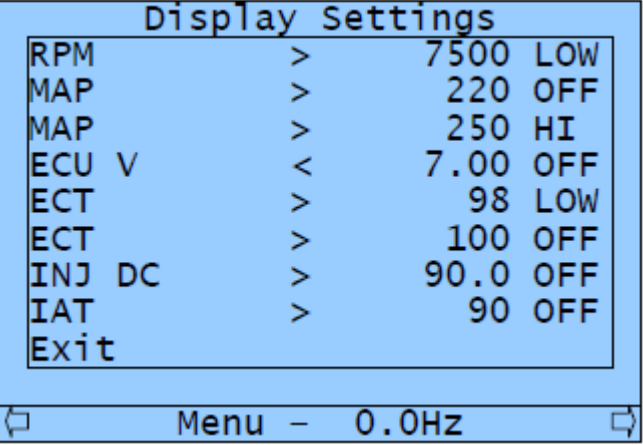

Note that the above example also shows the first alarm configured to generate a low priority warning if engine temperature is above 98 degrees. It also shows the third alarm configured to generate a high priority warning if MAP exceeds 250 kPa.

### <span id="page-23-1"></span>**4.6 Resetting the Dash Display**

The Dash Display can be reset to the factory default settings by holding down the select button while the Dash Display is powered up. This will clear all custom configurations and delete all stored logs.

## <span id="page-24-0"></span>**5 ECU Parameters**

The following table details the parameters that are available from various ECUs for display and logging.

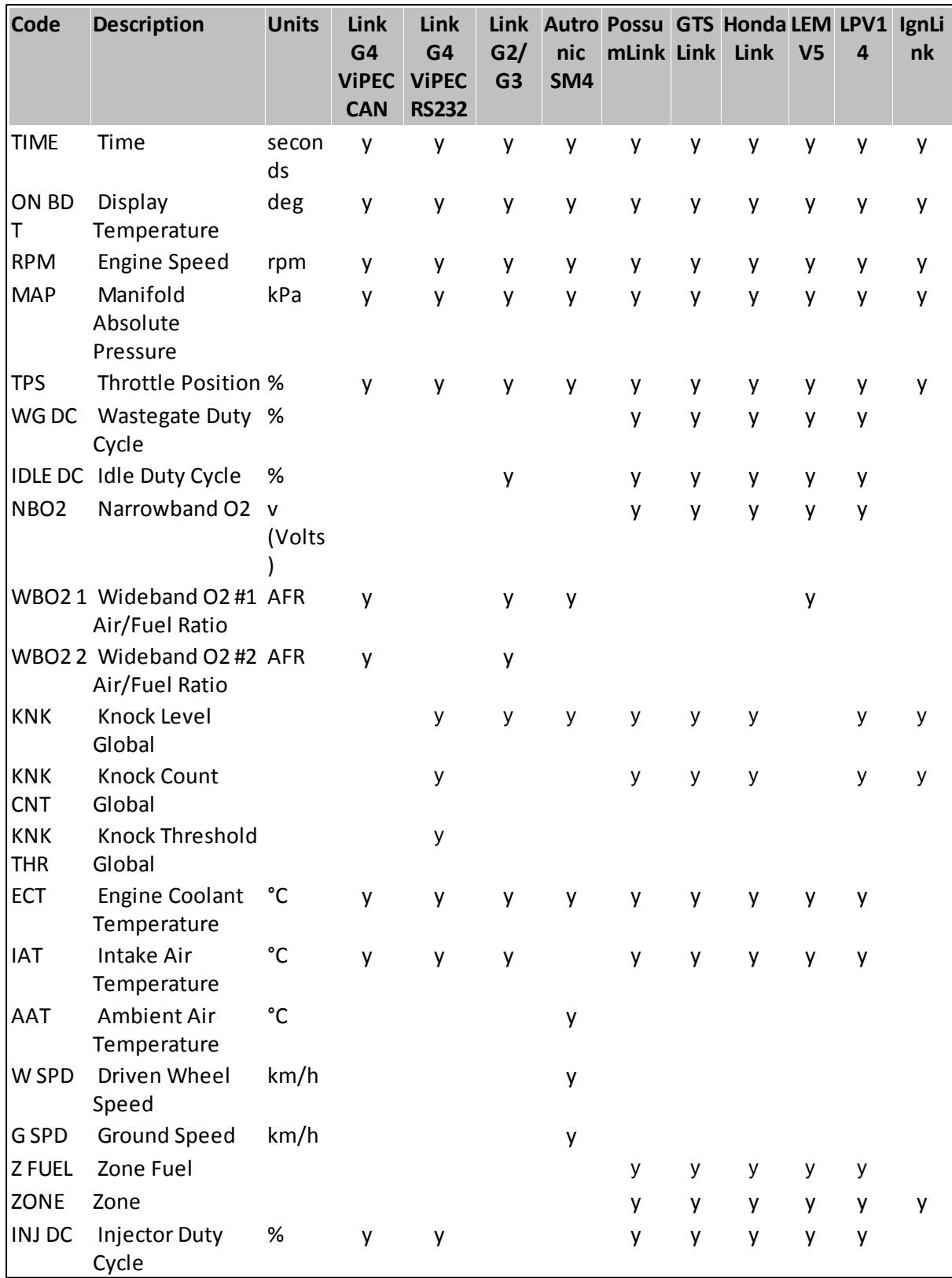

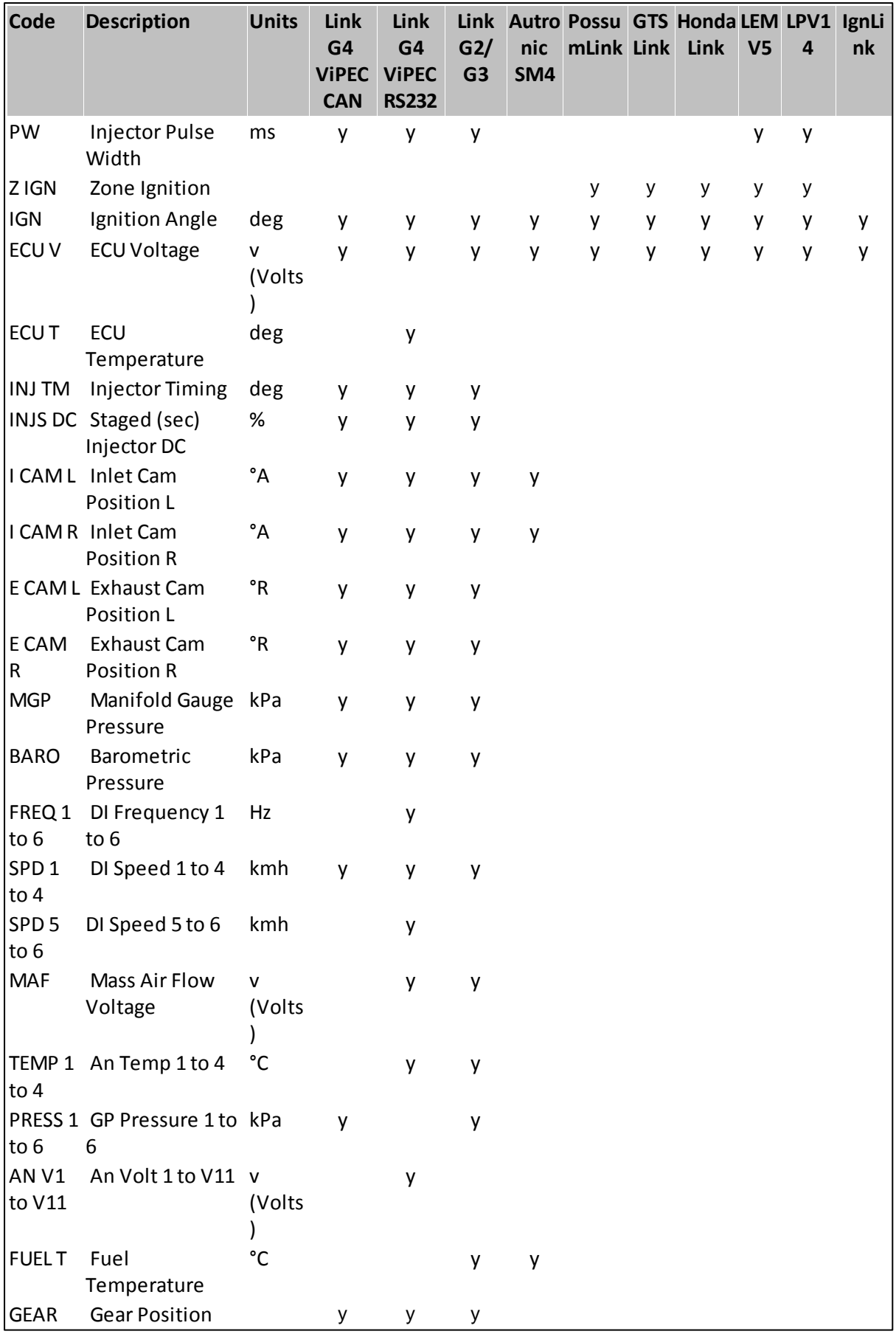

Τ

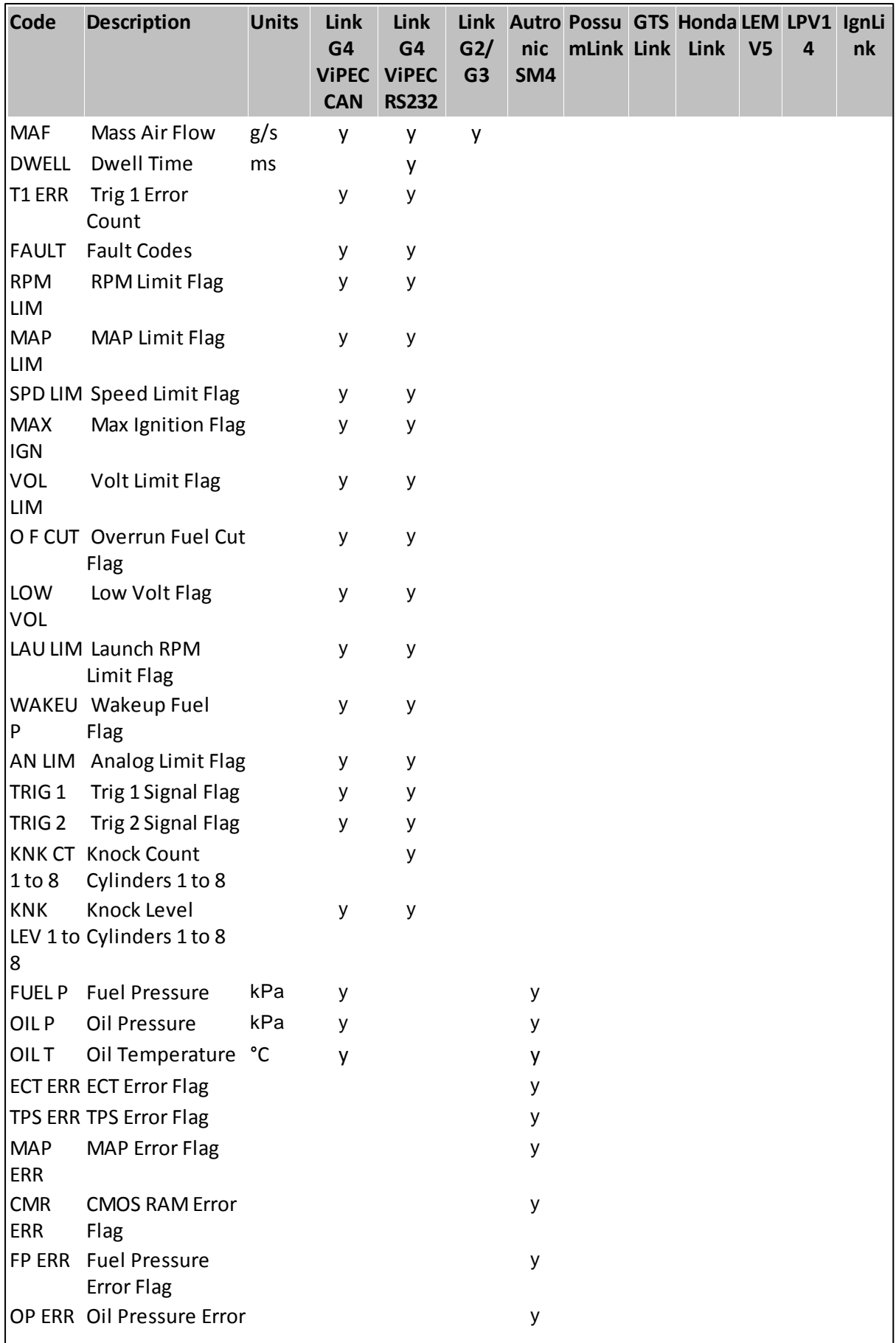

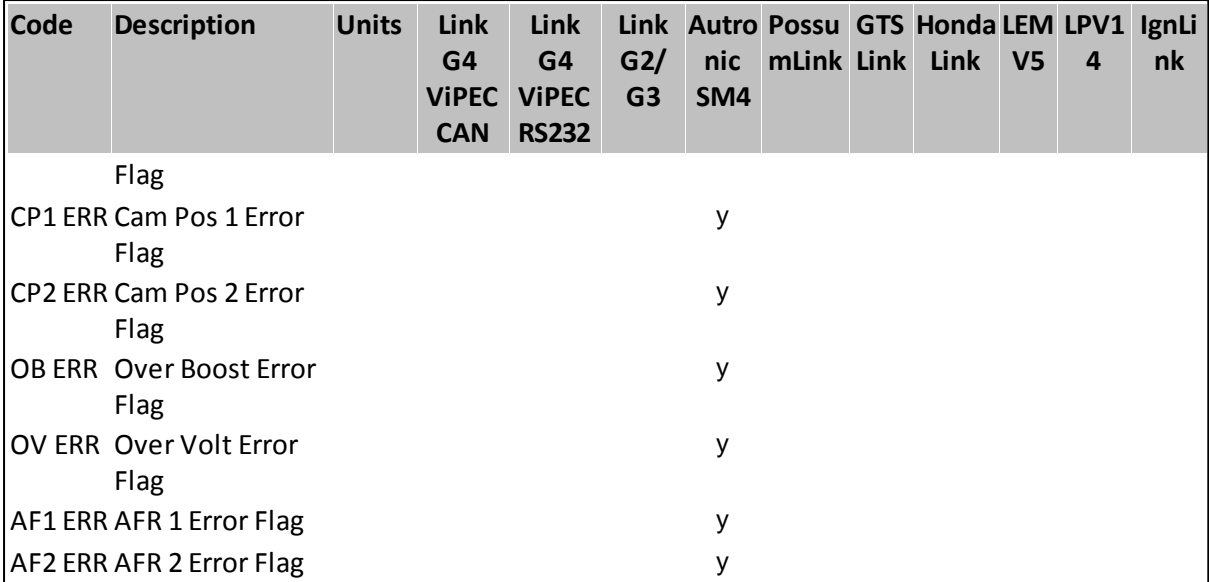

## <span id="page-28-0"></span>**6 CAN Stream**

When the ECU Type is set to either the Link G4 UC or ViPEC UC options, the following CAN format is expected. Data rate is always 1MBps. The transmitting ECU must be configured to send data exactly in this format otherwise communications will fail. The format is compound messaging where the first byte of each frame contains an incrementing number. Each parameter is two bytes wide with the low byte sent first.

The CAN ID can be set in both the DisplayLink and transmitting device. The ID used must be greater than 128 and match in both devices. ID 1000 is recommended.

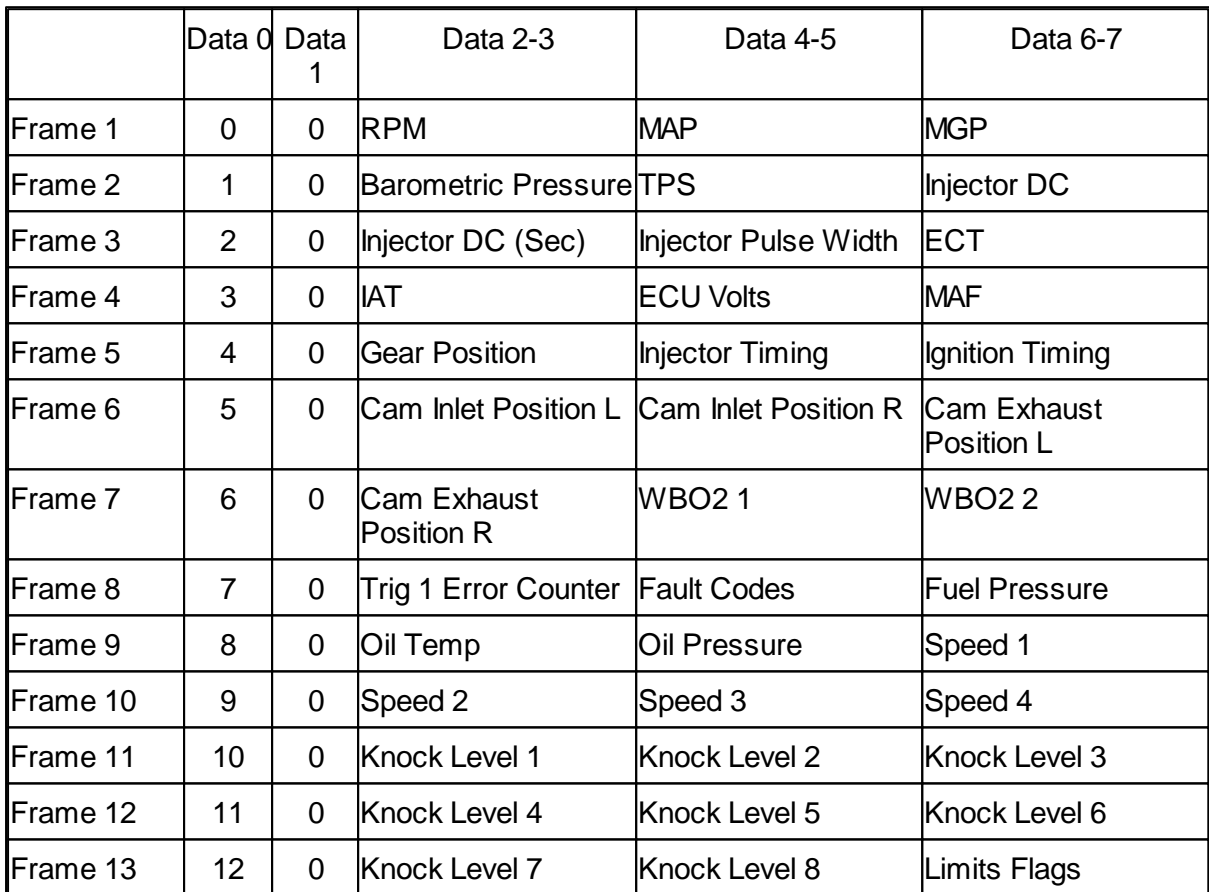

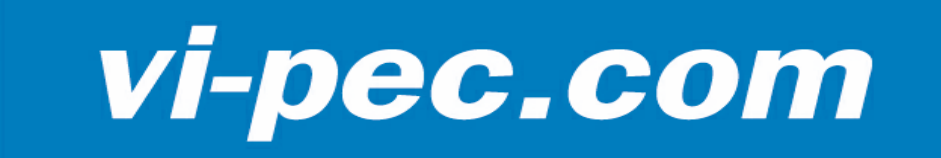